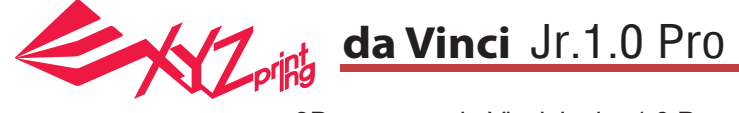

3D-принтер da Vinci Junior 1.0 Pro

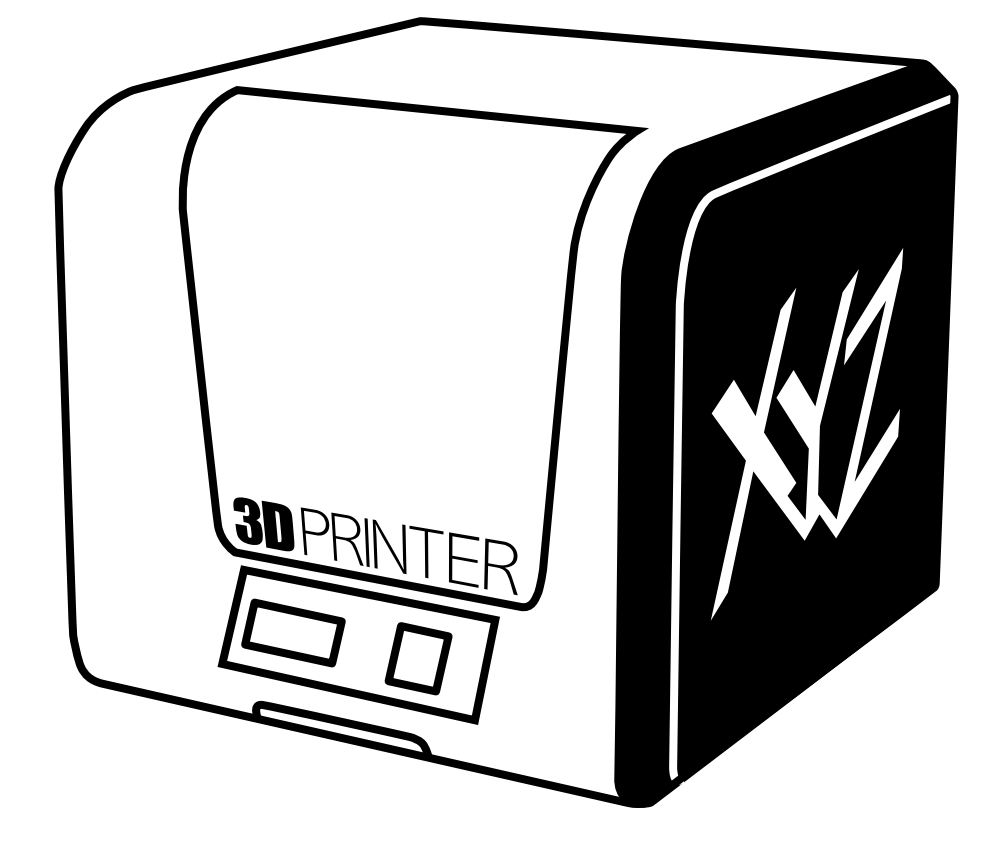

## HD23F1JP0H3 P 1 Краткое руководство по эксплуатации da Vinci Jr.1.0 Pro

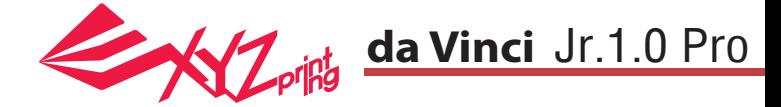

Настоящее руководство по эксплуатации содержит описание принципа действия и правила эксплуатации 3D-принтера da Vinci Junior 1.0 Pro. В настоящем руководстве представлены инструкции по эксплуатации, сведения о техническом обслуживании и описание возможностей применения 3D-принтера da Vinci Jr. 1.0 Pro Для получения самых последних сведений о 3D-принтере da Vinci Jr. 1.0 Pro обращайтесь к местному продавцу или посетите официальный веб-сайт компании XYZprinting: http://www.xyzprinting.com

#### **Товарные знаки**

Все товарные знаки и зарегистрированные товарные знаки являются собственностью соответствующих лиц.

### **Предыдущие издания**

Новые издания настоящего руководства содержат новые и отредактированные сведения из предыдущих изданий. Незначительные исправления и дополнения могут быть включены в повторные выпуски текущего издания без публикации уведомлений или документации об обновленной версии. Настоящее руководство по эксплуатации носит исключительно справочный характер. С самыми последними сведениями можно ознакомиться на веб-сайте компании XYZprinting: www.xyzprinting.com.

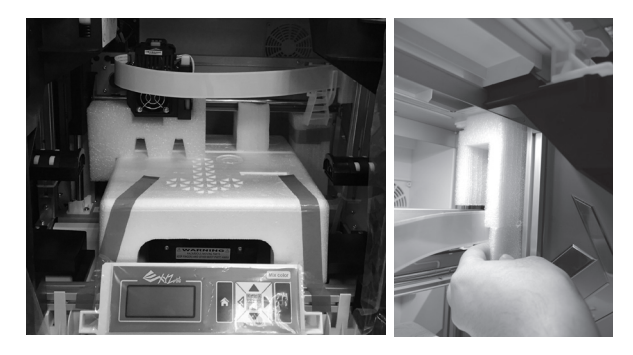

Перед началом эксплуатации данного принтера предварительно удалите транспортировочные детали с печатающего модуля и платформы. Включение принтера без удаления транспортировочных деталей может привести к повреждению принтера.

#### **Register Printer**

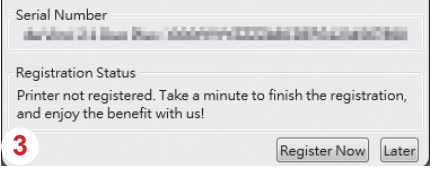

Перед началом печати настоятельно 3 рекомендуется пройти регистрацию в программе XYZware. После регистрации в компании XYZprinting пользователь будет получать самые последние сведения о технической поддержке и обновлениях. Для регистрации достаточно нажать<br>кнопку Register Now (Зарегистрироваться).

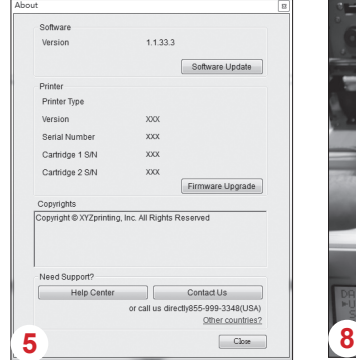

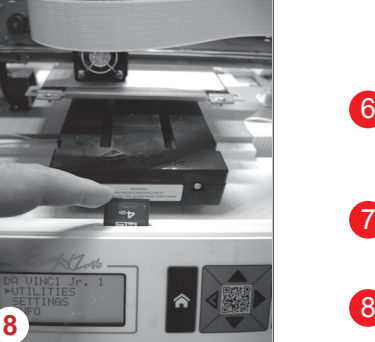

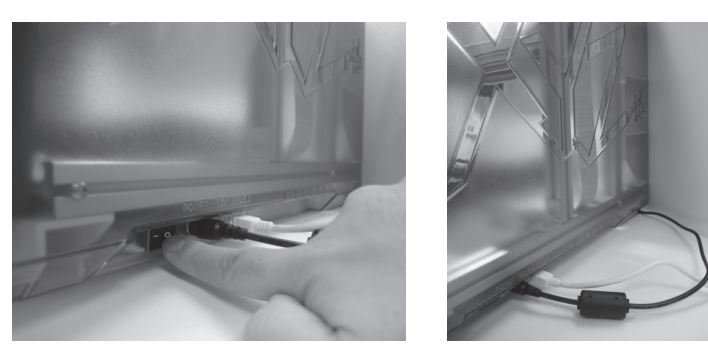

Перед запуском программы XYZware подключите принтер к компьютеру кабелем USB. Для достижения оптимальных результатов настоятельно рекомендуется неукоснительно соблюдать правила эксплуатации принтера. 2

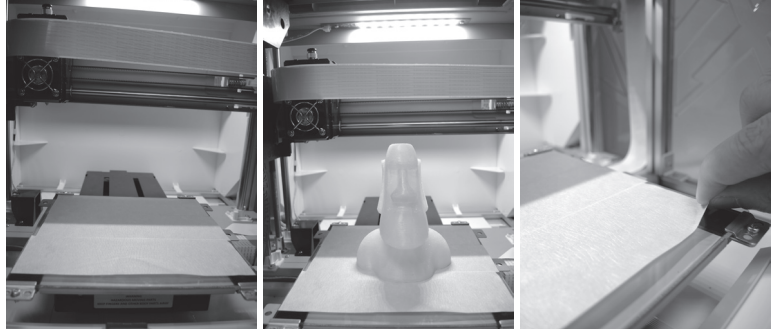

- Перед началом печати поместите на платформу пленку. 4 По окончании печати пленку можно удалить. (Пленку для платформы можно использовать повторно.)
- При помощи программы XYZware можно вручную обновлять прошивку и программное обеспечение принтера. Перед первым использованием принтера рекомендуется установить соединение с Интернетом и выполнить обновление вручную для получения новейших ресурсов. 5
- 6 Оптимальная температура воздуха в помещении для печати составляет 15–32 C (60–90 F). При более высокой или низкой температуре качество печати может снизиться.
- Дополнительную техническую поддержку и программное обеспечение можно получить на веб-сайте: http://support.xyzprinting.com/global\_en/Support 7
- Перед началом эксплуатации принтера установите карту SD в слот для карты SD, чтобы проверить корректную работу программы печати.

**Перед использованием принтера внимательно прочтите инструкцию по его эксплуатации.**

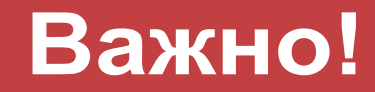

## **Product Overview**

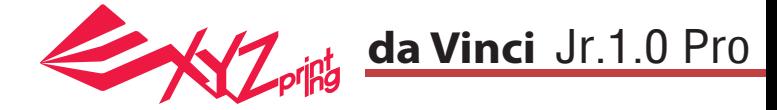

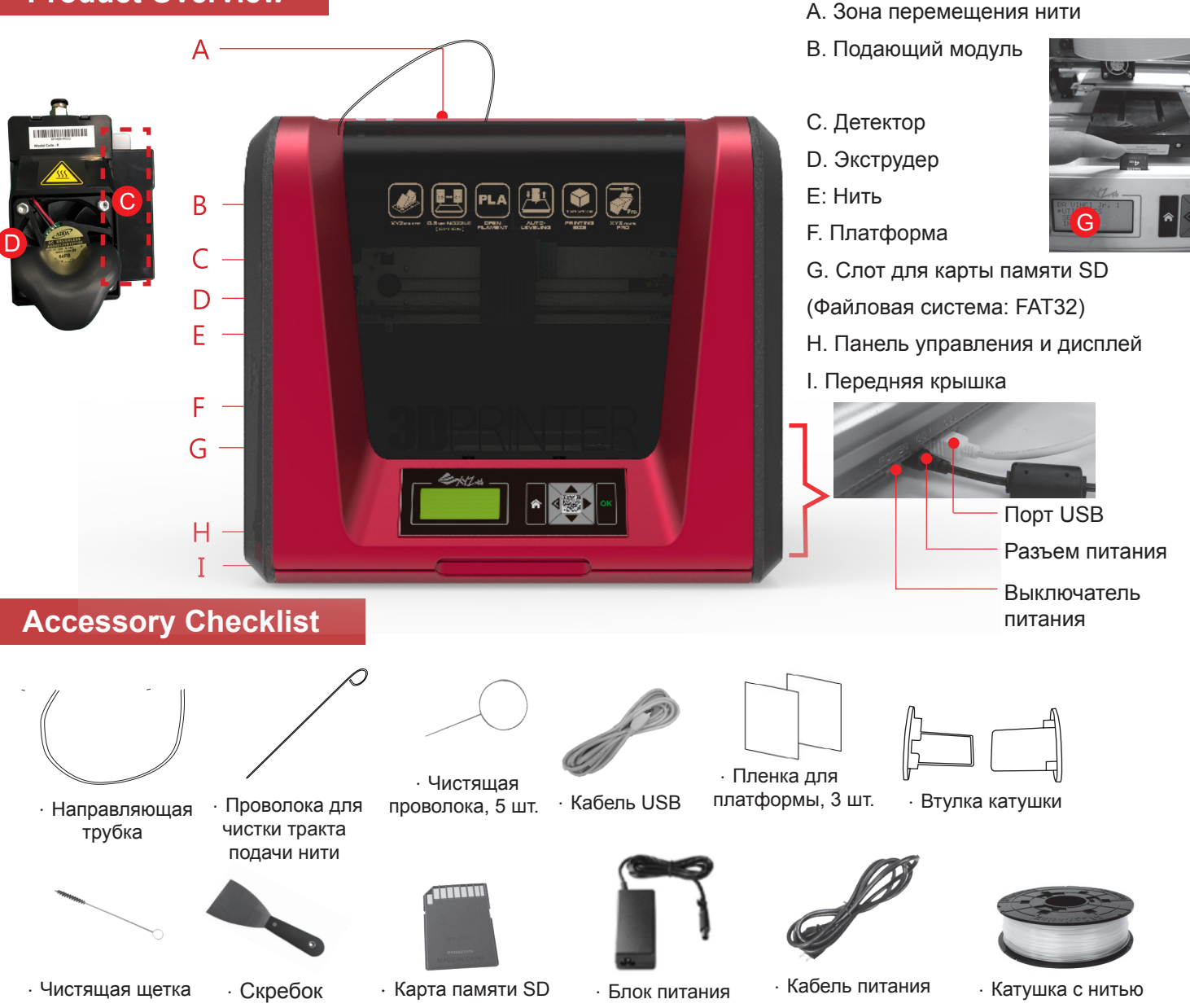

**Важные правила техники безопасности при использовании инструментов для технического обслуживания**

- - Входящие в комплект поставки инструменты для техобслуживания разрешено использовать только взрослым людям. Храните эти инструменты в недоступном для детей месте.
	- Храните чистящую щетку надлежащим образом. Данный инструмент следует использовать только для чистки указанных деталей принтера и не допускается использовать для чистки других деталей во избежание повреждения принтера.
	- Скребок предназначен для снятия отпечатанного предмета с платформы после завершения печати. Пленка для платформы предназначена для многоразового использования и подлежит замене при износе.

## **Важные правила техники безопасности**

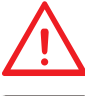

- Не устанавливайте принтер в местах с повышенной влажностью или повышенным содержанием пыли, например, в ванных комнатах и местах большого скопления людей.
- Не устанавливайте принтер на неустойчивой или наклонной поверхности. Принтер может упасть или перевернуться и причинить тяжкий вред здоровью людей.
- Во избежание причинения вреда здоровью людей переднюю дверцу принтера следует держать закрытой во время печати.
- В процессе печати не прикасайтесь к внутренним деталям принтера. Они могут нагреваться и перемещаться.

## <code>HD23F1JP0H3</code> P 3  $\,$  <code>P 33</code> **Product Overview**

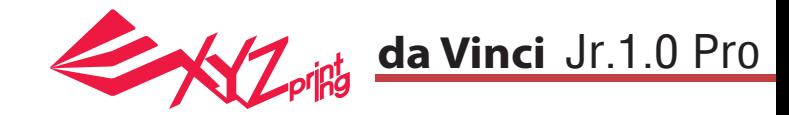

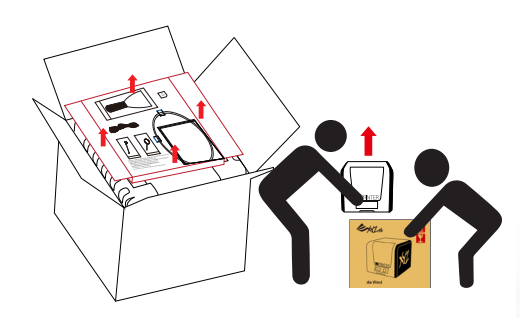

1 Откройте упаковку, извлеките и постани принадлежности и упаковочные прокладки.

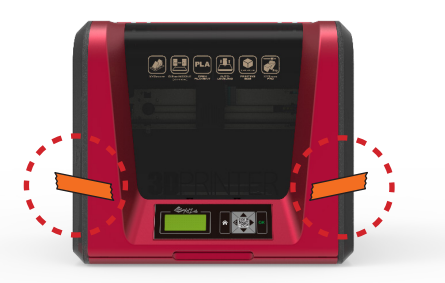

Снимите пластиковый пакет и клейкие ленты.

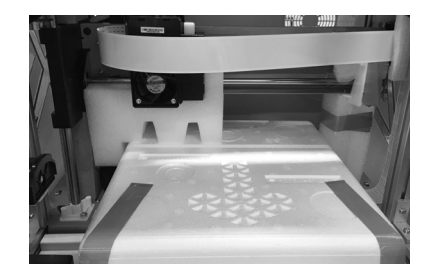

4) Удалите все транспортировочные **5** ленты и вставку между платформой и модулем экструдера.

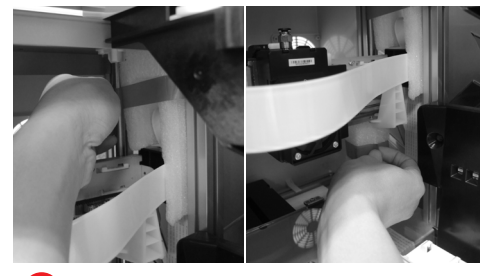

Обязательно снимите с оси фиксирующую накладку.

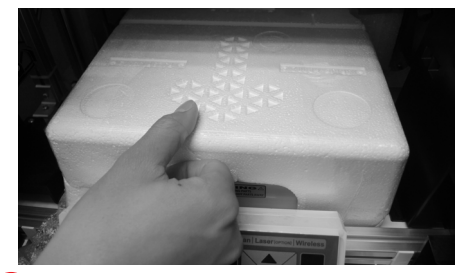

Удалите упаковочную 6 пенопластовую деталь и клейкие ленты с платформы.

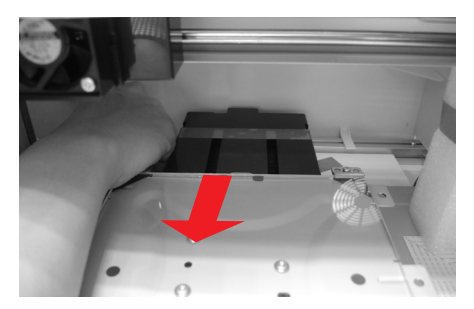

7 Обязательно удалите клейкие и приведения в  $\begin{pmatrix} 8 \end{pmatrix}$ ленты с задней части платформы.

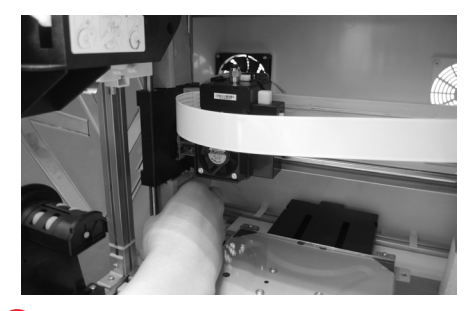

Обязательно удалите картонную упаковочную деталь рядом с осью Y.

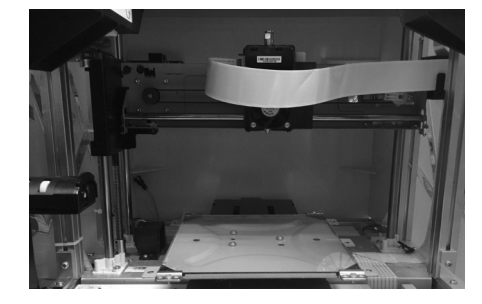

Перед включением принтера 3удалите все упаковочные материалы во избежание повреждения принтера.

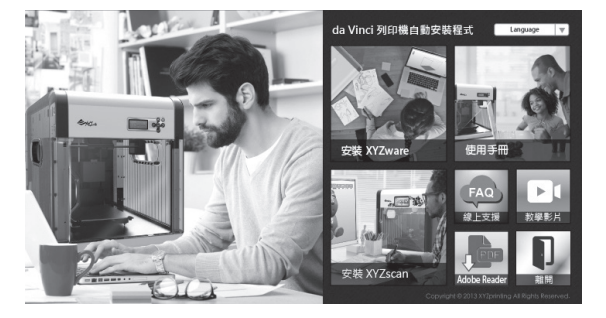

9 Установите в компьютер карту памяти SD, входящую в (10 комплект поставки принтера, или загрузите последнюю версию программы XYZware с официального веб-сайта производителя и установите ее на компьютер.

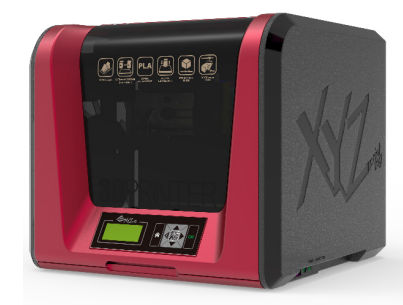

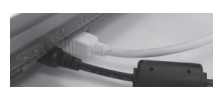

По Подключите принтер к компьютеру кабелем USB. Подсоедините кабель питания к принтеру, а затем включите принтер при помощи выключателя питания.

**Примечание:используйте оригинальные блок питания и кабель питания, входящие в комплект поставки принтера, во избежание повреждения принтера и угрозы безопасности в результате несоответствия характеристик напряжения.**

# **Извлечение принтера из упаковки**

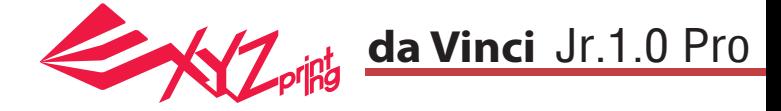

**Примечание: перед использованием функции «LOAD FILAMENT» (Загрузить нить) выполните указанные ниже действия и удостоверьтесь, что направляющая трубка установлена должным образом. Если направляющая трубка не установлена, подача нити может быть нарушена.**

## **Установить направляющую трубку**

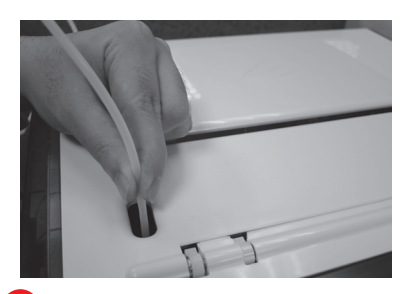

через зону перемещения трубки наружу из принтера, а затем вставьте свободный конец направляющей трубки в отверстие для трубки на подающем модуле.

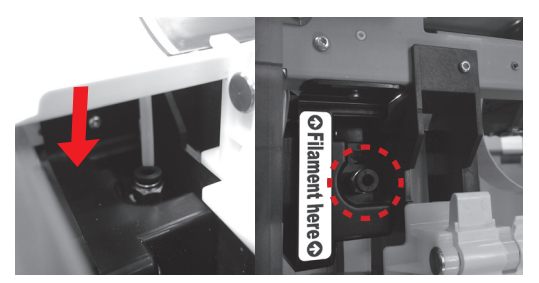

Проверьте надежность установки направляющей трубки для нити в подающее отверстие. 1 Выведите направляющую трубку (2 Проверьте надежность **видет в контретитивно в семисите экструдер** 

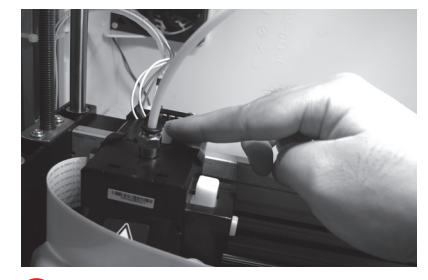

**Высвободите экструдер, нажав белую кнопку в его задней части.** 3

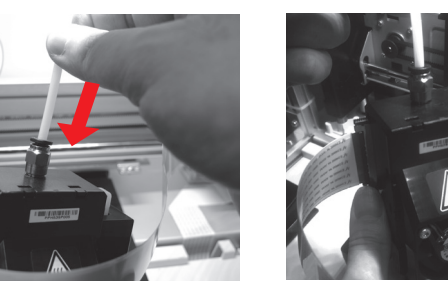

**Подсоедините к экструдеру направляющую трубку для нити** 4 **Установите экструдер Вставьте направляющую трубку до упора в подающее отверстие и установите экструдер в принтер.**

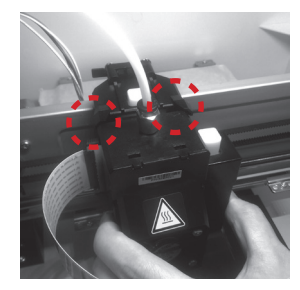

**Совместите экструдер с кронштейном и прижиме его, чтобы закрепить на держателе.** 5 Установите экструдер

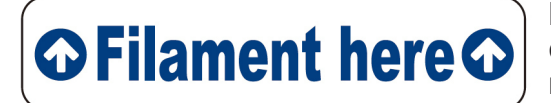

**Напоминание: если не удается точно определить местонахождение отверстия для трубки на подающем модуле, можно открыть корпус принтера, чтобы стало видно соответствующий ярлык.**

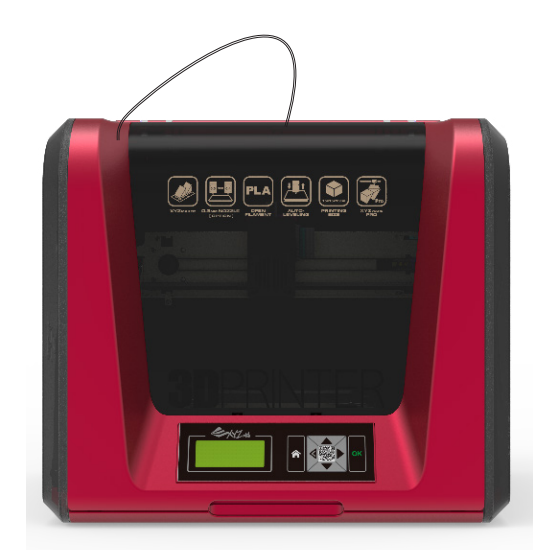

## HD23F1JP0H3 P 5 **Установка принадлежностей**

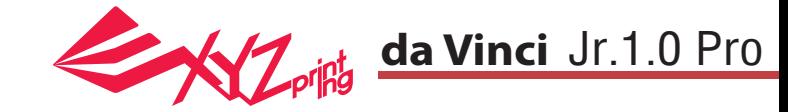

### **CHANGE SPOOL (СМЕНА КАТУШКИ)**

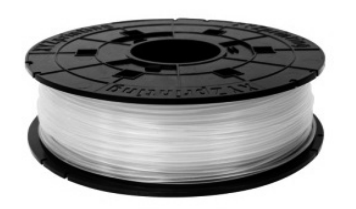

1 Сначала возьмите катушку с нитью, чтобы Паначала возьмите катушку с нитью, чтобы установить в нее втулку.

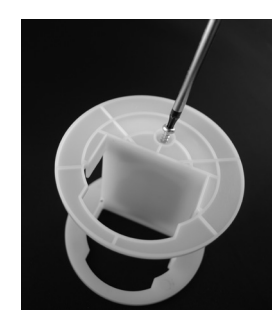

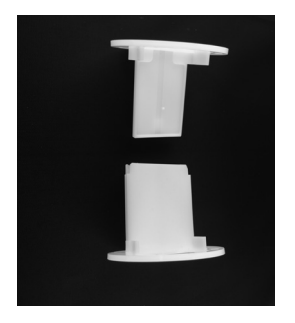

Возьмите и разберите втулку катушки на две детали.

Вставьте детали втулки с обеих сторон в катушку с нитью и закрепите детали втулки с помощью крестовой отвертки, чтобы

завершить установку втулки.

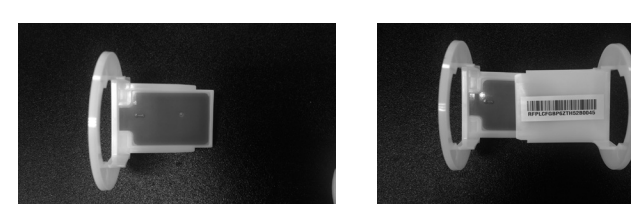

3 Установите чип датчика. Внимательно следите за и пода расположением монтажных отверстий на чипе.

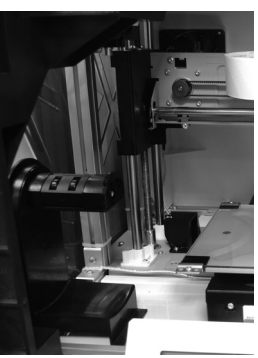

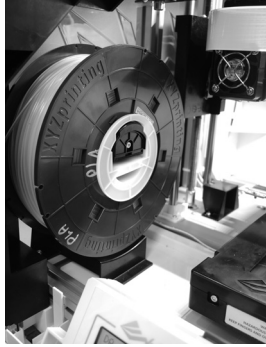

5 Установите собранную катушку с нитью (с установленной 6 Установите собранную катушку с нитью (с установленной 6 Вытяните нить и вставьте ее в отверстие подачи.<br>втулкой) на держатель катушки в левой части принтера.

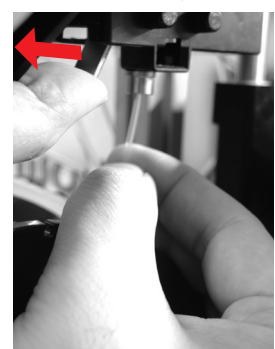

**Внимание! Вытягивайте нить в таком направлении, чтобы катушка вращалась правильно.**

**Примечание: перед протягиванием нити через направляющее отверстие рекомендуется срезать конец нити под углом 45°.**

Отведите рычаг фиксатора и вставьте нить до упора, 7 чтобы ее конец полностью вошел в подающий модуль.

# **Н** электрона Вигрузка нити при води в этом не при в этом не при в этом не при в этом не при в этом не при в этом не

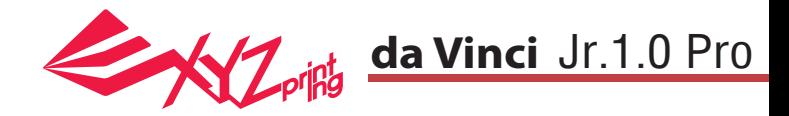

#### **LOAD FILAMENT (ЗАГРУЗКА НИТИ)**

**Теперь загрузите нить при помощи панели управления на принтере.**

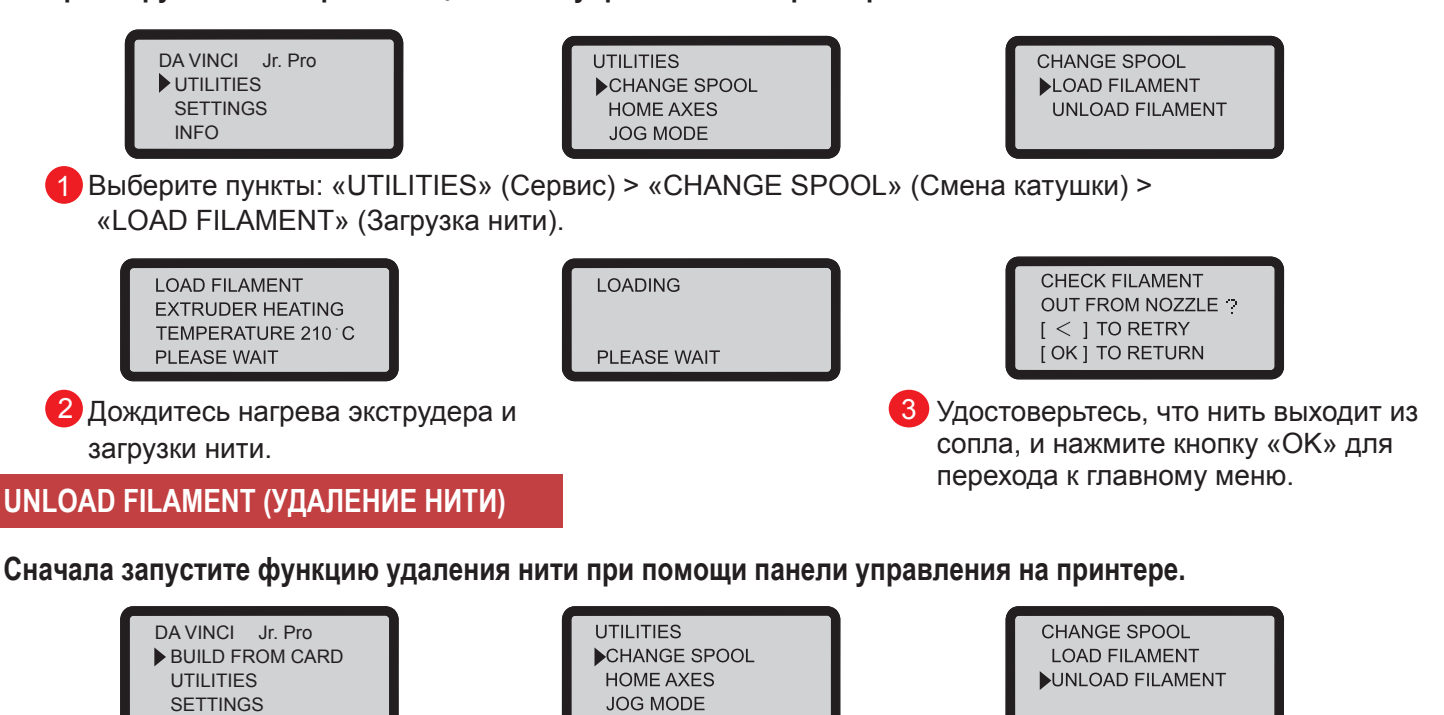

1 Выберите пункты: «UTILITIES» (Сервис) > «CHANGE SPOOL» (Смена катушки) > «UNLOAD FILAMENT» (Удаление нити).

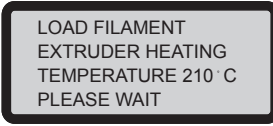

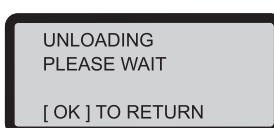

2 Дождитесь нагрева экструдера и удаления нити. Нажмите кнопку «ОК», чтобы извлечь нить.

### **По окончании процедуры «UNLOAD FILAMENT» (Удаление нити)**

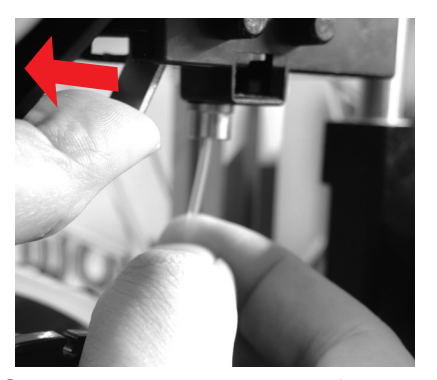

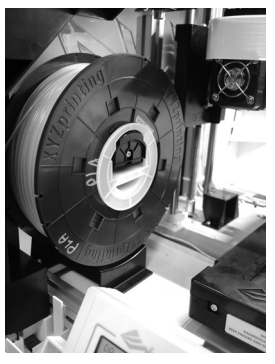

Сначала отведите рычаг фиксатора, затем вытяните нить и снимите катушку с нитью вместе со втулкой. Смотайте нить на катушку для дальнейшего использования.

**Примечание: всегда выполняйте процедуру «UNLOAD FILAMENT» (Удаление нити) при замене катушки, чтобы правильно извлечь нить из принтера. Если обрезать нить слишком близко к печатающей головке, остаток нити может заблокировать ее, что приведет к повреждению печатающей головки.** 

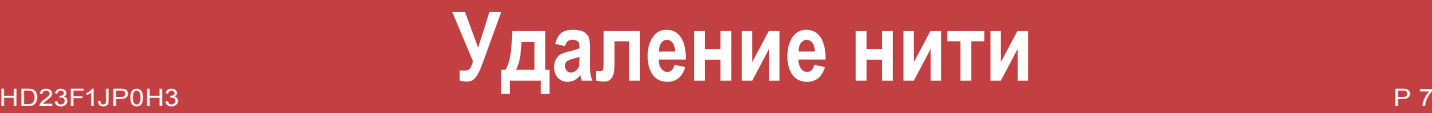

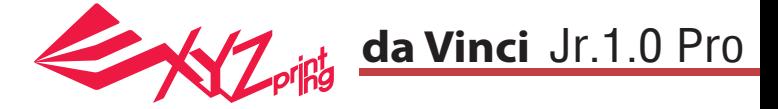

## **CALIBRATE (КАЛИБРОВКА)**

Для достижения высокого качества печати обновите прошивку принтера до последней версии. Новейшая прошивка принтера позволяет калибровать платформу в случае низкого качества печати.

1. Запустите калибровку платформы, выбрав на экране пункты: «UTILITIES» (Сервис) > «CALIBRATE» (Калибровка) > «YES» (Да).

2. Прижмите измерительную головку на правой стороне печатающей головки в соответствии с инструкциями на экране, а затем нажмите кнопку «OK».

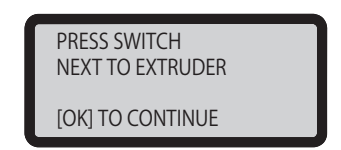

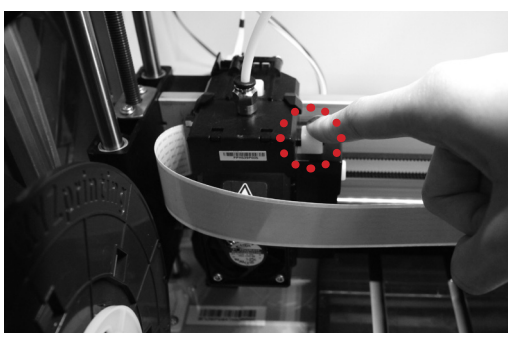

3. Дождитесь окончания измерения.

4-1A. Если отображается результат измерения «CALIB COMPLETED», а в третьей строке на экране отображается статус «AUTO-LEVELING IS DISABLED NOW» , то платформа выровнена. Для выхода и печати нажмите кнопку «OK».

4-1B. Если под результатом «AUTO-LEVELING IS ENABLED NOW» отображается статус «CALIB COMPLETED» то выравнивание платформы несколько нарушено. Если включена функция «AUTO-LEVELING IS ENABLED NOW» , принтер будет автоматически корректировать конфигурацию в соответствии с результатом измерения. Этот режим печати позволяет повысить качество печати при меньшей скорости. Эту функцию можно отключить в меню «Settings» (Настройки).

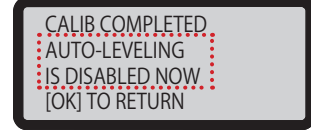

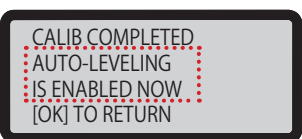

4-2. Если отображается результат «FAIL» (Не выполнено), нажмите кнопку «OK» для перехода к следующей странице и снова нажмите кнопку «OK» для выхода.

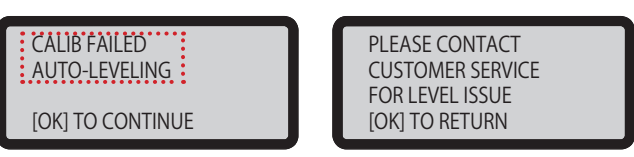

Проверьте результат измерения в меню «INFO» (Сведения) > «LEVELING INFO» (Сведения о выравнивании). Обратитесь по поводу возникшей проблемы в службу поддержки клиентов и предоставьте сведения о выравнивании.

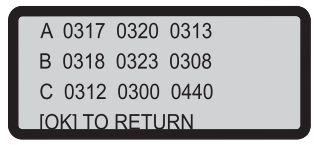

## Примечание

1. Загрязнения на измерительной головке и на верхней части печатающего модуля могут снизить качество измерений. Обязательно удалите загрязнения перед калибровкой платформы, а также не забудьте установить и корректно расположить печатающий модуль.

2. Если на верхней части печатающего модуля есть отложения, отобразится показанный ниже результат измерений. Перед повторной калибровкой платформы удалите загрязнения.

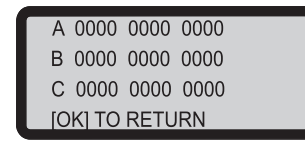

 3. Принтер может включить или отключить автовыравнивание в соответствии с результатом калибровки. Эту функцию можно вручную отключить в меню «Settings» (Настройки).

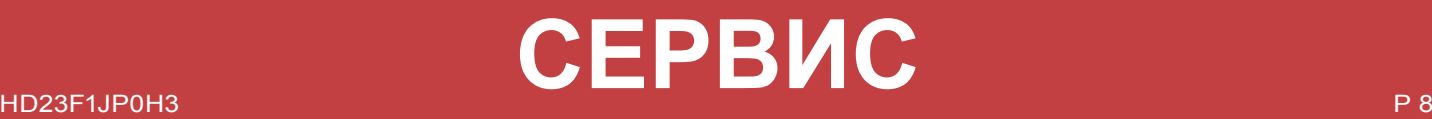

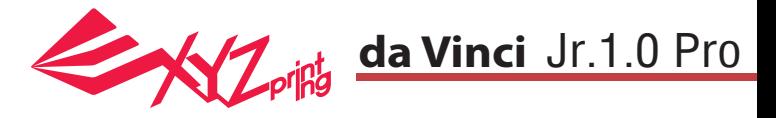

## **HOME AXES (ИСХОДНОЕ ПОЛОЖЕНИЕ ОСЕЙ)**

Функция «HOME AXES» (Исходное положение осей) перемещает экструдер в нижний левый угол. Процедура перемещения осей в исходное положение

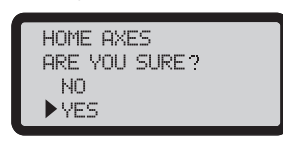

Чтобы выполнить операцию, выберите пункт «YES» (Да).

## **JOG MODE (РУЧНОЙ РЕЖИМ)**

Функция «JOG MODE» (Ручной режим) позволяет вручную перемещать экструдер и платформу. Процедура перемещения экструдера

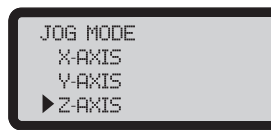

1. Выберите пункт «X-AXIS» (Ось X) для перемещения экструдера вправо и влево или пункт «Z-AXIS» (Ось Z) для перемещения вверх и вниз. Перед использованием функции «Z-AXIS» (Ось Z) запустите сначала функцию «HOME AXES» (Исходное положение осей). Выберите пункт «Y-AXIS» (Ось Y) для перемещения платформы назад и вперед.

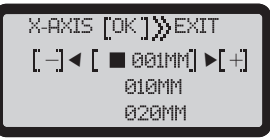

2. При помощи кнопок  $\bullet$  и  $\bullet$  выберите шаг перемещения. Нажимайте (или нажмите и удерживайте)

кнопку **кнопку или для перемещения экструдера в** необходимом направлении.

## **BUILD FROM CARD (ПЕЧАТЬ С КАРТЫ)**

В памяти принтера заложены модели 1-х образцов. Можно начать печать первых 3D-моделей с образцов.

Процедура печати образца

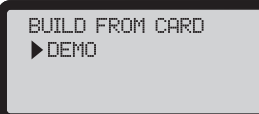

1. Выберите образец для печати.

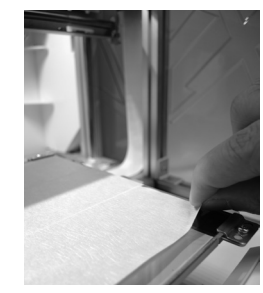

2. Поместите на платформу пленку.

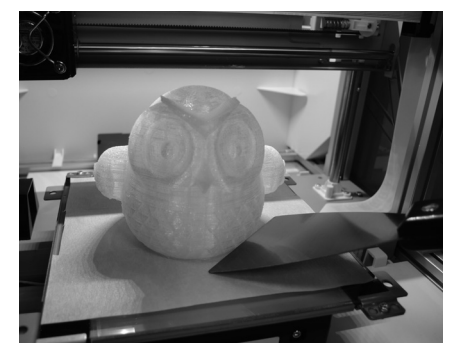

4. Снимите отпечатанный предмет с платформы по окончании печати, когда платформа опустится. Пленка для платформы предназначена для многоразового использования и подлежит замене при износе.

**СЕРВИС**

DEMO<br>START BUILDING

Þ

NO<sub>1</sub> , ypg

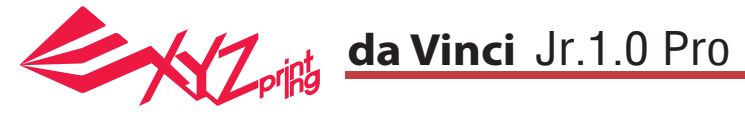

**Примечание:** Принтер можно выключать только после остановки охлаждающего вентилятора печатающей головки по окончании печати. Не выключайте принтер сразу после прекращения печати. В противном случае печатающая головка может засориться.

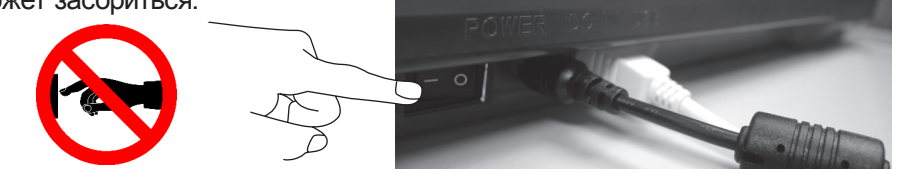

Справка: Процедуру удаления засоров см. в разделе CLEAN NOZZLE (ОЧИСТКА СОПЛА).

В этом разделе приведена процедура очистки подающего модуля. В случае неравномерной подачи или прекращения подачи материала после длительного использования принтера выполните перечисленные ниже действия:

### **Подготовка инструментов**

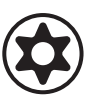

поставки принтера)

А. Чистящая щетка (входит в комплект B. Отвертка (T10) для стандартной процедуры очистки

## **А. Быстрая очистка**

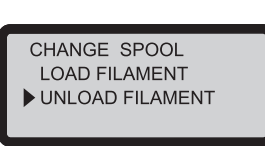

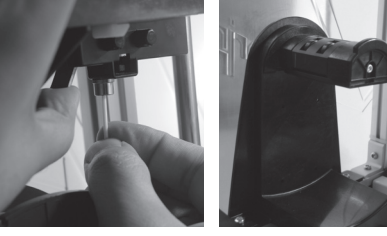

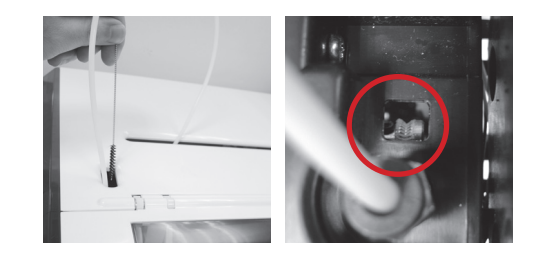

1 Удалите нить при помощи функции UNLOAD FILA-MENT (Удаление нити).

## **Б. Стандартная очистка**

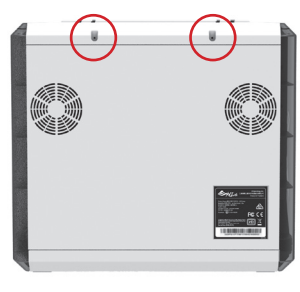

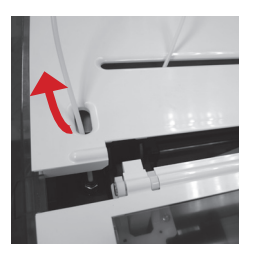

1) Удалите винт при помощи отвертки и откройте верхнюю крышку.

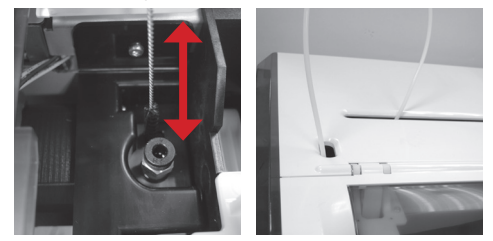

чистящей щеткой, удалите из механизма подачи остатки нити. После очистки замените нить.

Совершая возвратно-поступательные движения 2

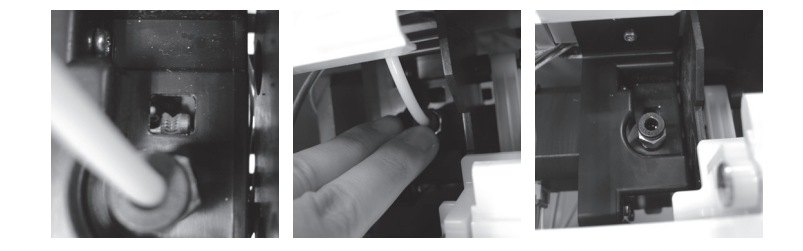

Слегка надавите на край направляющей трубки нити и извлеките направляющую трубку из отверстия, потянув ее вверх, чтобы получить полный обзор. 2

Совершая возвратно-поступательные движения чистящей щеткой, удалите из 3механизма подачи остатки нити. После очистки установите на место верхнюю крышку и направляющую трубку, соблюдая последовательность сборки.

# **Важно!**

HD23F1JP0H3 P 10 **Перед использованием принтера внимательно прочтите инструкцию по его эксплуатации.**

## **CLEAN NOZZLE**

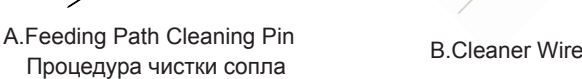

Со временем отложения нагара или скопления остатков нитей в сопле могут снизить производительность принтера. Рекомендуется чистить сопло через каждые 25 часов печати.

Сопло также следует чистить, если после калибровки платформы отображается результат «ERR» (Ошибка) или на отпечатанных предметах имеются остатки нити.

CLEAN NOZZLE ARE YOU SURE ?  $NO$ **YES** 

1. Чтобы начать процедуру, выберите пункт «YES» (Да).

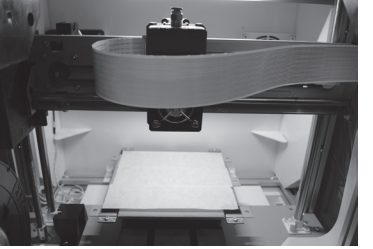

2. Дождитесь прогрева и перемещения экструдера вперед, после чего на дисплее должно отобразится сообщение: «READY FOR CLEAN» (Готов к чистке).

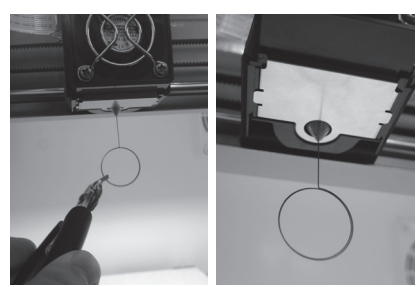

3. Удерживая чистящую проволоку пинцетом, осторожно вставьте ее в отверстие сопла.

CLEAN NOZZLE **READY FOR CLEAN** [OK] TO RETURN

**Douglas da Vinci Jr.1.0 Pro** 

4. Выберите пункт «OK» для возврата.

Если после выполнения цикла чистки не удалось прочистить экструдер, попробуйте прочистить тракт подачи нити, выполнив приведенную ниже процедуру.

1. Удалите нить должным образом (см. раздел «УДАЛЕНИЕ НИТИ»).

2. Переместите экструдер и платформу в исходное положение с помощью функции «HOME AXES» (Исходное положение осей). 3. Снова запустите функцию «UNLOAD FILAMENT» (Удаление нити) и дождитесь нагрева экструдера до 150 ℃ . (Во время этой операции следует соблюдать осторожность во избежание ожогов.)

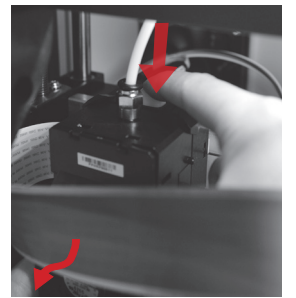

4. Высвободите экструдер, нажав белую кнопку на его задней панели.

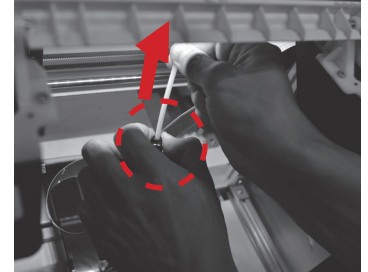

5. Слегка сожмите пружинный фиксатор вокруг отверстия подающего модуля и отсоедините направляющую трубку для нити (не отсоединяйте белый плоский шлейф).

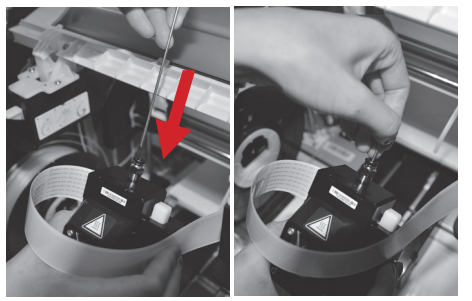

6. Введите толстую чистящую проволоку в тракт подачи нити на всю длину и прочистите сопло изнутри, чтобы извлечь остатки нити.

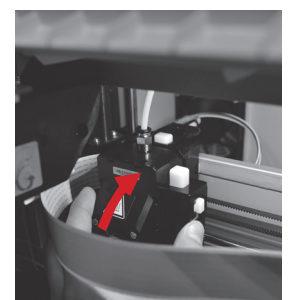

7. После чистки тракта подачи нити снова подсоедините направляющую трубку к верхней части экструдера и установите экструдер на кронштейн.

## **Z OFFSET (СМЕЩЕНИЕ ПО ОСИ Z) (регулировка печатающего модуля)**

Функция «Z OFFSET» (Смещение по оси Z) позволяет отрегулировать зазор между печатающим соплом и платформой. Внимание! Принтер прошел испытания и отрегулирован на заводе для установки оптимального зазора между печатающим соплом и платформой. Рекомендуется записать исходные значения параметров перед выполнением любых регулировок.

## **Регулировка Z OFFSET (СМЕЩЕНИЕ ПО ОСИ Z)**

1. Рекомендуемое расстояние между соплом и платформой (с плотно наклеенной пленкой) составляет 0,3 мм. Через зазор должны свободно проходить два листа бумаги, но шесть листов бумаги проходить не должны.

2. Увеличивайте или уменьшайте значение с шагом 0,1 мм.

Чем больше значение, тем больше зазор между печатающим модулем и платформой (шаг 0,1 мм) Чем меньше значение, тем меньше зазор между печатающим модулем и платформой (шаг 0,1 мм)

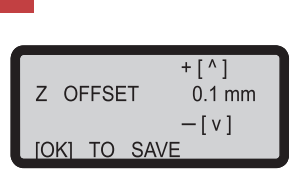

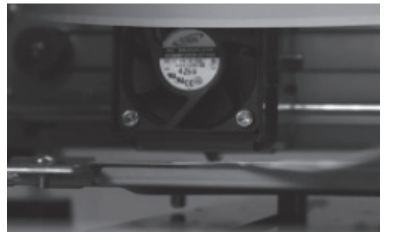

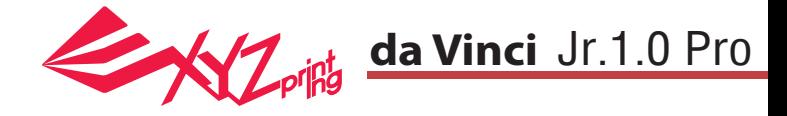

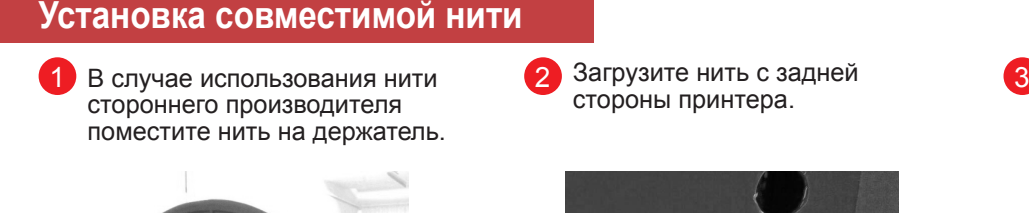

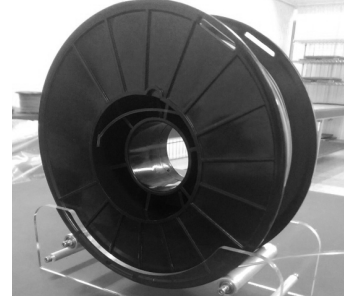

Загрузите нить с задней стороны принтера.

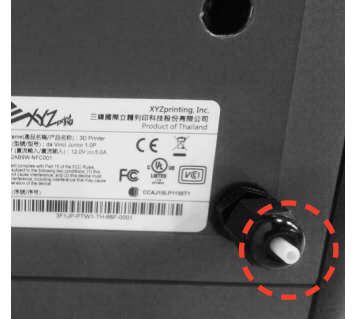

Вставьте нить в отверстие подачи внутри принтера. Отведите рычаг фиксатора, чтобы можно было правильно вставить передний конец нити в подающий модуль.

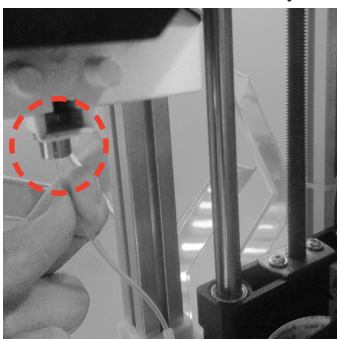

Вызовите функцию загрузки нити в меню принтера. Когда на экране отобразится запрос «USE XYZPRINTING SPOOL? » (Используется нить XYZPrinting?), выберите пункты: «No» (Нет) > «APPLY SETTING» (Применить настройку), а затем введите параметры температуры.

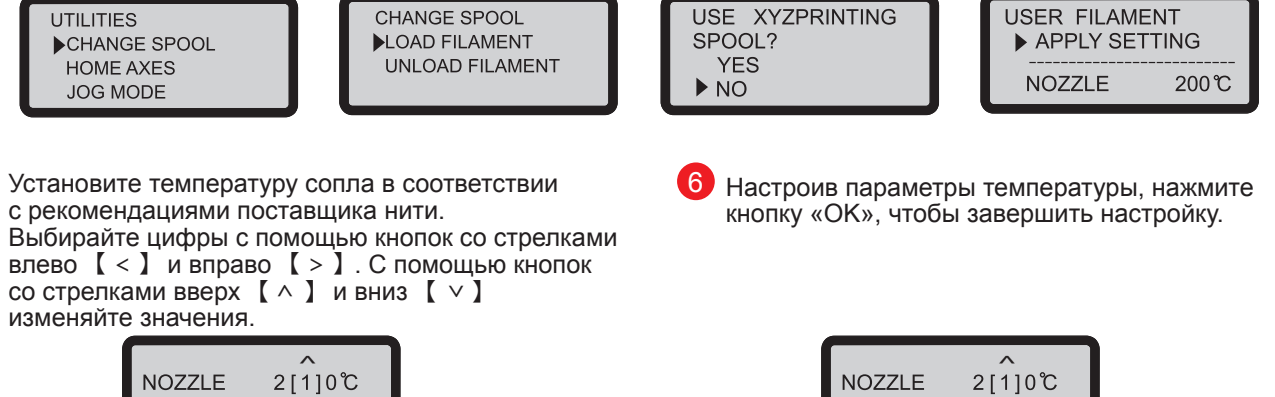

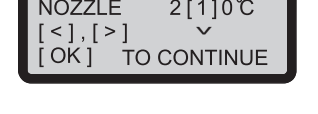

отобразится предупреждение.

**INVALID VALUE** 

OK] TO RETURN

MIN / MAX 190℃ / 230℃

выходит за рекомендованные границы, на экране

- 7 Рекомендованный диапазон температуры печати в 8 составляет 190–230°C. Если заданная температура «SETTING» (Настройки)
	- Задать температуру сопла можно в меню «USER FILAMENT» (Особая нить) > «NOZZLE» (Сопло).

 $\checkmark$ 

TO CONTINUE

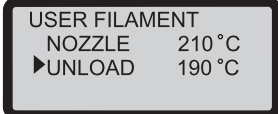

 $\leq$ ], [ $>$ ]  $OKI$ 

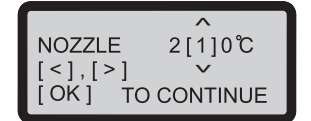

## **ПРИМЕЧАНИЕ**

5

4

\* В случае использования нитей сторонних производителей качество печати не гарантируется.

\* Гарантия не распространяется на случаи застревания нити, повреждения, неполадок в работе и выхода принтера из строя вследствие использования нитей сторонних производителей и нарушения правил эксплуатации принтера.

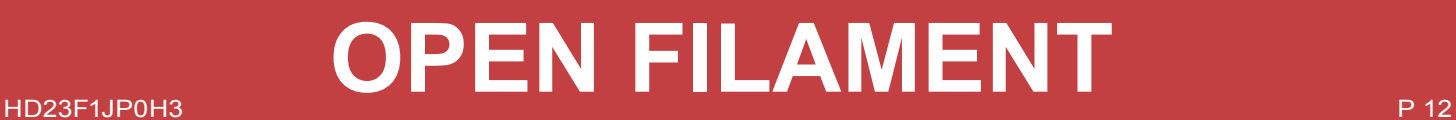

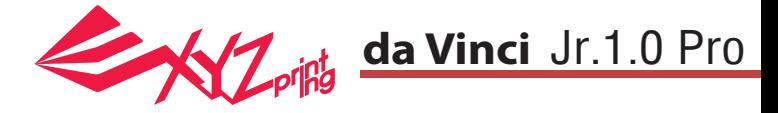

#### **3D-принтер da Vinci Junior 1.0P**

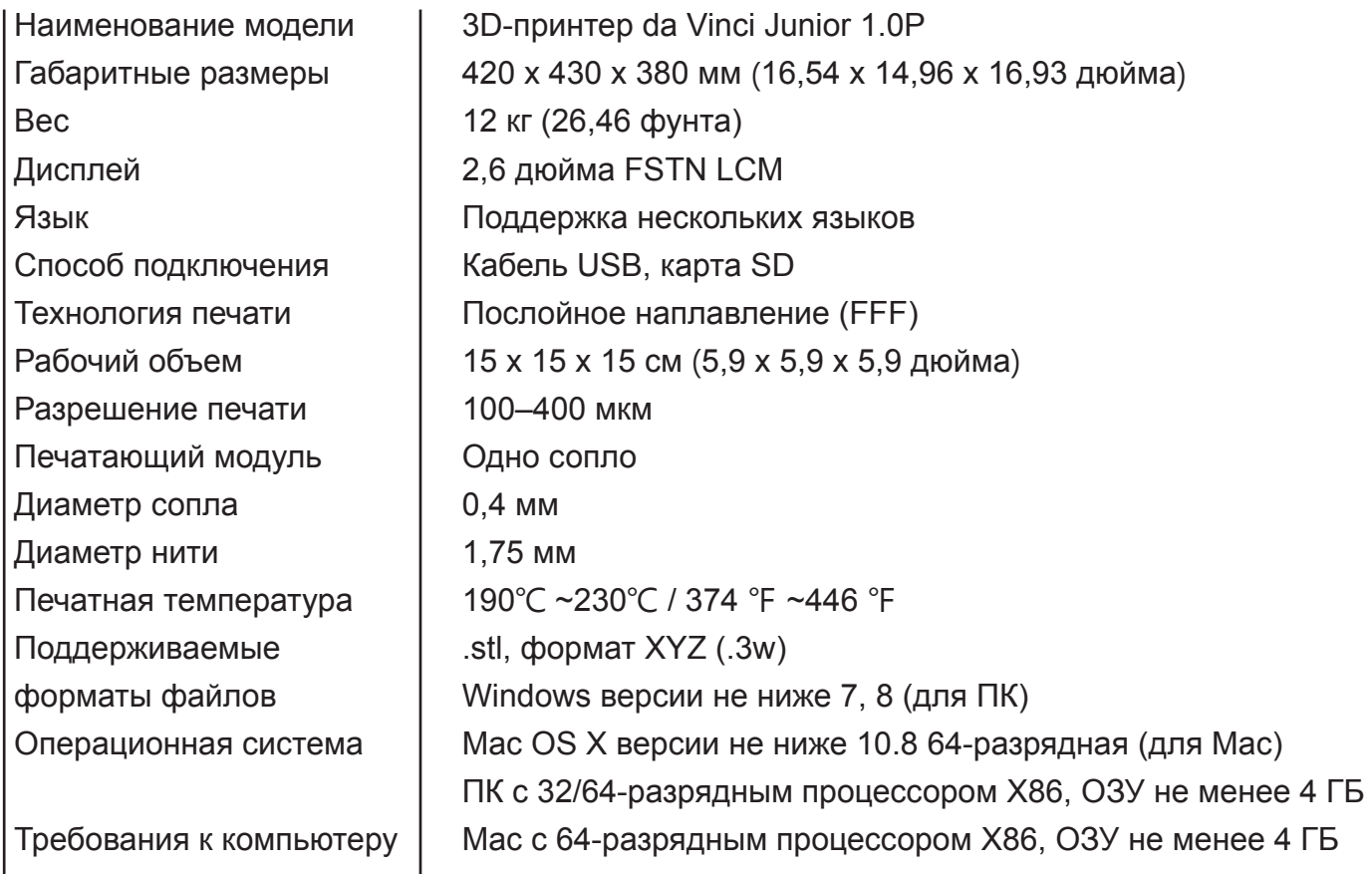

### **Экологически безопасные ПЛА-нити**

ПЛА-нити изготавливаются из полимеризованной молочной кислоты, которую получают из кукурузы, сахарного тростника и других сахаросодержащих растений. Этот материал считается самым экологически безопасным материалом для 3D-печати. Ненужные предметы, напечатанные из ПЛА-пластика, можно утилизировать в почву, где они разлагаются естественным образом.

Напечатанные при низкой температуре предметы из ПЛА-пластика не только подходят для бытового применения, он и отличаются яркой текстурой, которую ценят все пользователи. Свойства ПЛА-пластика можно наблюдать в процессе печати.

- Хотя ПЛА-пластик является безопасным, при температуре окружающего воздуха или водяной бани выше 50 °C (122 °F) предметы из них размягчаются и деформируются.
- Поэтому ПЛА-пластик нельзя хранить в местах с повышенной влажностью. Неиспользуемые ПЛА-нити рекомендуется хранить в герметичной упаковке.
- Во время печати ПЛА-нитями часто чувствуется приятный запах топленого сахара.

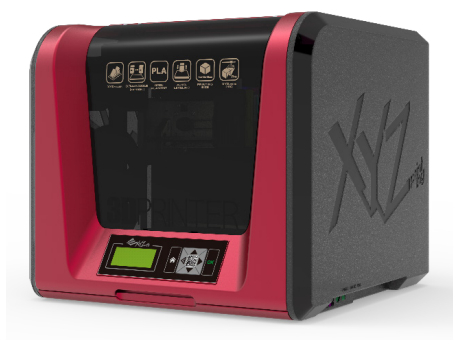

## HD23F1JP0H3 P 13 P 13 P 13 **Specifications Технические характеристики**